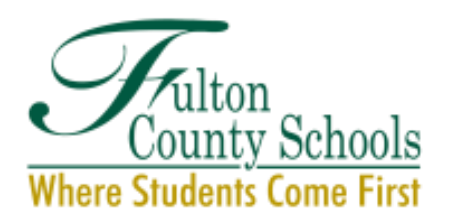

# **BOARD OF EDUCATION**

Linda P. Bryant, *President* Julia C. Bernath, *Vice President* Gail Dean • Kimberly Dove • Linda McCain Katie Reeves • Katha Stuart Mike Looney, Ed.D., *Superintendent*

## **Services for Exceptional Children**

JAN Allocations Projections- PHASE I

## **ENTIRE PROCESS**

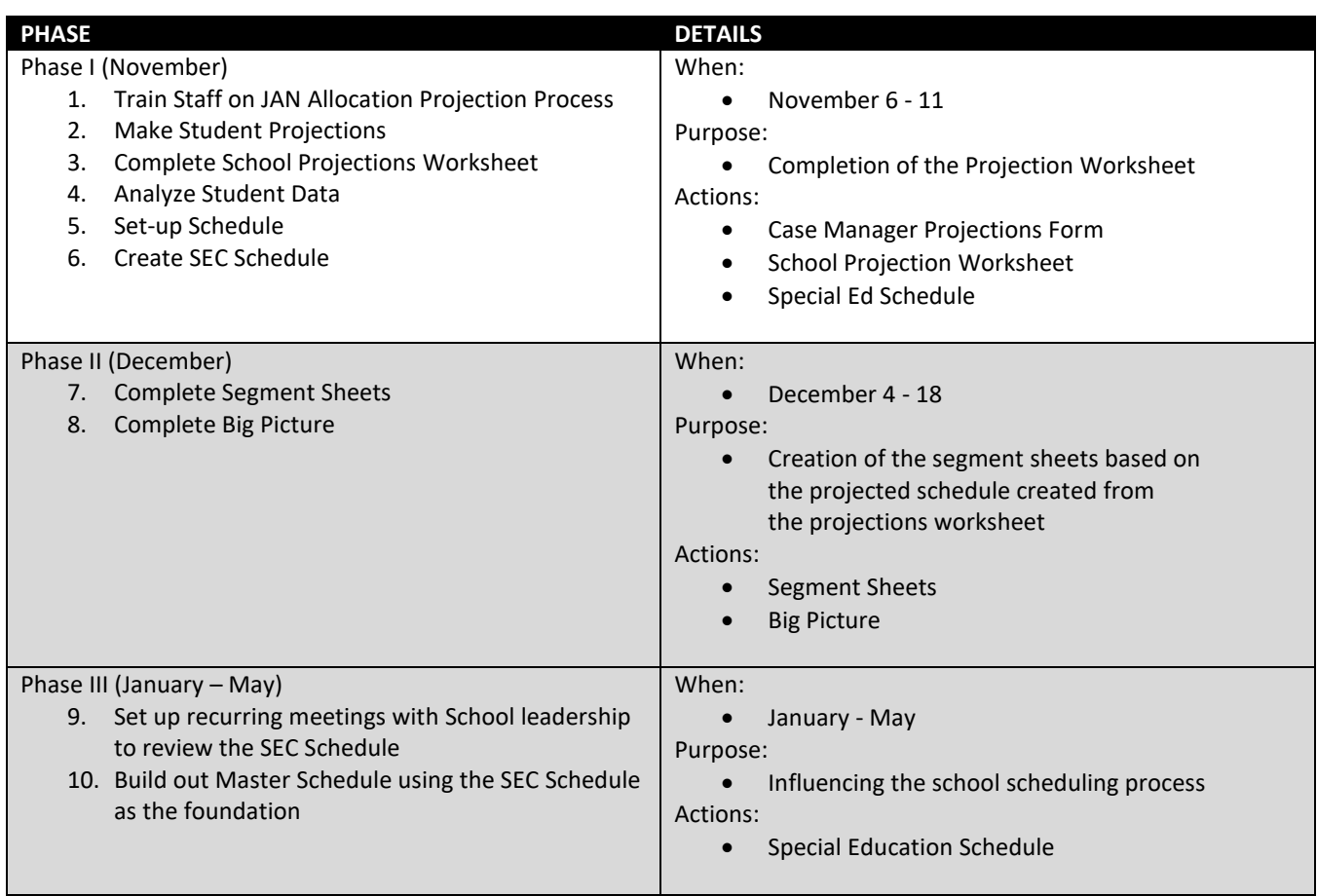

Administrative Center • 6201 Powers Ferry Road NW, Atlanta, Georgia 30339 • 470-254-3600 • www.fultonschools.org

# **PHASE I (November)**

# **STEPS/TASKS**

- $\Rightarrow$  STEP 1: Train School Staff on JAN Allocations Projections Process
	- 1. Review PowerPoint provided by SEC
	- 2. Update PowerPoint provided by SEC
		- Slide 1: Enter your name
		- **■** Slide 12: Enter the DUE date
		- Slide 13: Enter your contact info
	- 3. Redeliver PowerPoint to school-based staff
- $\Rightarrow$  STEP 2: Make Student Projections
	- 1. Case Manager reviews Case Manager Guide
	- 2. Case Manager then completes the Case Manager Projections Form (electronically)
	- 3. Case Manager sends form to IST
- $\Rightarrow$  STEP 3: Complete Projections Worksheet
	- 1. Copy & Paste the student data into the **appropriate** School Projections Worksheets:
		- **YOUR SCHOOL** 
			- o Students with your school listed in Column A
			- o Student moving to next grade within the SAME school
			- o Student is being retained
			- Receiving School
				- o Students with "MATRICULATING" listed in Column A
				- o Student is matriculating to K (in another school), MS, or HS
	- 2. Sort Column A alphabetically (A to Z)
	- 3. Copy & paste your school into your School Projections Worksheet from each Case Manager's sheet
	- 4. Determine where students who are listed as matriculating are going
	- 5. Copy & paste matriculating students into their correct receiving school within the IST Portal
	- 6. Update Column A with your school name (NOT THE RECEIVING)
- $\Rightarrow$  STEP 4: Analyze student data
	- 1. Review data components
		- The data boxes on the left of the sheet are for informational purposes
			- o **Service & Grade Breakdown** # of students/periods within each grade level needing a specific service type
			- o **Subject & Service Breakdown** # of students within each subject area needing a specific service type
			- o **Disability & Grade Breakdown** # of students within each disability category across each grade level
		- The colored data box on the bottom of the sheet cross references all the data
			- o **Subject, Service, & Grade Breakdown** # of students within each grade level, by subject area, needing a specific service type
		- The top right data box provides you will critical information for the scheduling process
			- o **Breakdown of the # of classes needed** # of classes/periods needed by grade level, content area, AND service type
			- o **MOST IMPORTANTLY**  the TOTAL # of classes needed across the SEC Schedule
- 2. Enter the number of INSTRUCTIONAL periods for both teachers and paraprofessionals
	- This is the number of periods that the teacher/para instructs students (do not include: Planning, Lunch, PLC)
	- This will output the # of staff needed to cover the classes
	- What if the number on the Projections Worksheet does not equal the current allocation at my school?

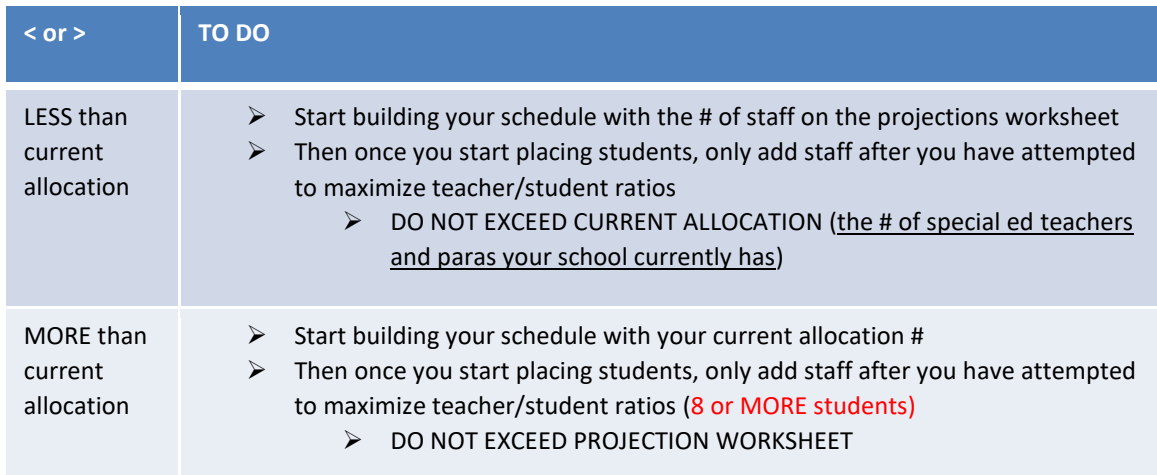

#### $\Rightarrow$  STEP 5: Set-up schedule

- 1. For each content (COLOR), determine how many stickies you will need
- 2. Create a stickie for each service that a student has within each content (COLOR):
	- a. Student's Name
	- b. Grade Level (CIRCLE)
	- c. Service Type: CON, SI, COL, COT, RES
- 3. On each stickie, place a colored mark (dot or X) to represent the color of the content area
	- a. Using the Stickie Boards (optional), group the stickies by grade level, content, and service type
- 4. Place 1-3 pieces of chart paper on the wall (Landscape) next to each other
- 5. Based on the # of staff needed from earlier, label the teachers AND paras horizontally across the top of the chart paper
- 6. Draw vertical lines between each teacher from top to bottom
- 7. Label the # of TOTAL periods vertically in the leftmost column
- 8. Draw horizontal lines between each period from left to right to create cells (CLASSES)
- 9. Shade the last row of ALL teachers, but NOT paras
	- a. The shaded row represents a planning (not the actually planning that will be scheduled)
	- b. This allows you to place students in Supportive Instruction across the full instructional day

#### ➢ SEGMENT GUIDELINES

- o # of segments (periods) per teacher
	- *6 period schedule: 6 segments, a minimum of 5 instructional segments*
	- **7 period schedule**: 7 segments, a minimum of 5 instructional segments
	- **Block/A-B schedule**: 8 segments across two days, 6 instructional segments
- o # of students per segment across contents and grade levels
	- Best practice states there should be no more than 2 preps per segment in an IRR *resource/pull-out class*
	- When possible, schedule a minimum of 8 students per segment

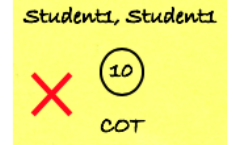

## $\Rightarrow$  STEP 6: Create SEC schedule

- 1. Place the stickie notes on the chart paper according to grade level, content area, AND service type until all students have been assigned
- ➢ CONSIDER:
	- o You may choose to keep teachers within a content area across multiple grade levels or put teachers by teams across content with no more than 2 content areas.
		- Our recommendation is that ELA/SS are paired, and Math/Science are paired.
	- o Remember, always try to schedule a **minimum of 8 students per class period** before moving to another instructional period.

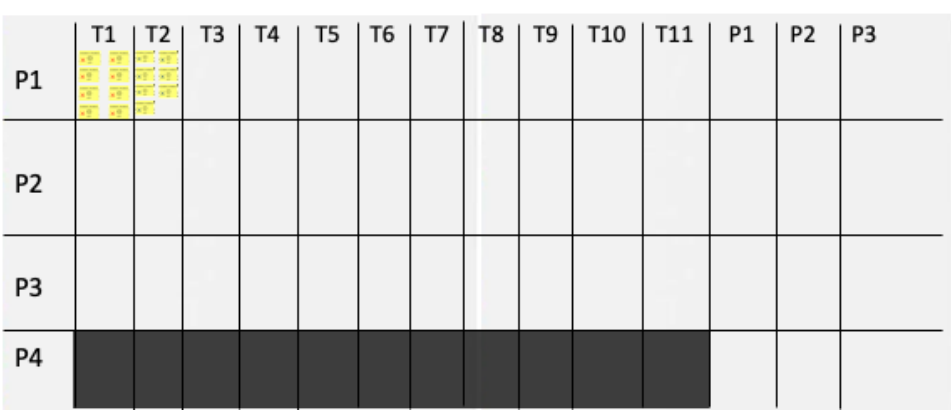